## **SHARP**

## *\* Software Update \* LC-42/46/52XL2E, LC-32/37/42/46/52X20E, LC-32/37/42 B20, LC32/37/42G20 Software Update via USB*

*Feststellen der Software-Version des LCD-TV´s:* 

- 1. Rufen Sie mit MENU das TV-Menü auf. (Das Gerät muss sich im TV-Betrieb befinden, also nicht auf einem der externen Eingänge)
- 2. Wählen Sie mit  $\blacktriangleleft$  , Einstellungen" und drücken Sie  $\blacktriangledown$ , um nach unten bis zum Menüpunkt "Kennung" zu gehen.

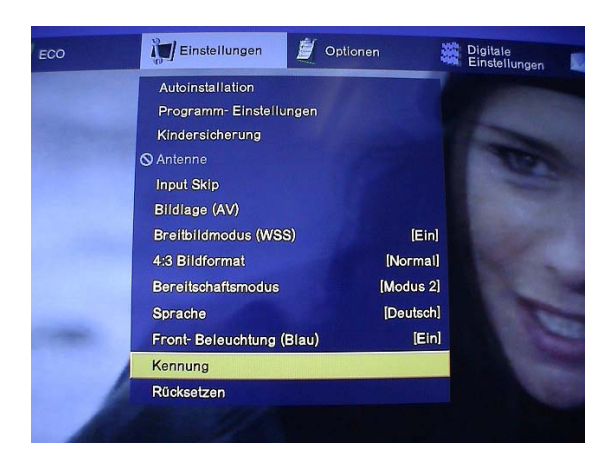

- 3. Bestätigen Sie diesen Menüpunkt mit OK.
- 4. Es wird Ihnen auf dem Display der derzeitige Softwarestand angezeigt. ( Obere Zeile "Main Software" untere Zeile "Monitor Software")

Falls Ihr Gerät bereits über die neueste Software verfügt, ist ein Update nicht nötig. Falls nicht, sollten Sie ein Update vornehmen.

5. Mit "OK" verlassen Sie nun dieses Menü wieder.

Die neueste Software trägt die Bezeichnung **E0806051** (oberes weißes Feld) und **M000110** (unteres Feld)

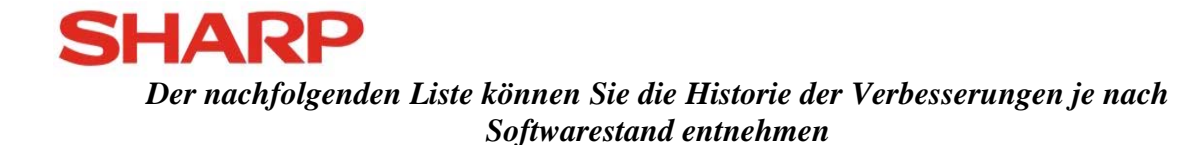

E0709121 + M000104 Berichtigungen im OSD Menü

E0709141 + M000104 Behebung von Problemen im Zusammenhang mit dem Pin code

E07009251 + M000104 Bildanpassungen (Für Frankreich) Behebung von Problemen mit der Bildformatanpassung Behebung von Problemen mit Untertiteln

E0710171 + M000105 Behebung von Problemen mit Untertiteln

E0710241 + M000105 Behebung von Problemen mit den Skarteingängen

E0710251 + M000105 Bildverbesserungen im "Film Modus"

E0710291 + M000105 Ergänzende Bildverbesserungen im "Film Modus"

E0801171 + M000107 Verbesserung der Sortiermöglichkeiten der gespeicherten DTV Sender

E0804021 + M000109 Verbesserungen in der Teletextfunktion ( ztw. Kein Text bei DVB-T)

E0806051 + M000110 Behebung von Problemen mit Teletext über EXT1

## *Update*

## *Vorbereitung:*

Als ersten Schritt müssen Sie die aktuelle Software von unserer Homepage www.sharp.de downloaden. Dann sollten Sie dieses File entpacken.

Kopieren sie bitte die neue Softwareversion auf den USB-Stick. Hierzu sollte der USB-Stick keine Filme, Bilder oder sonstige Daten enthalten. Das Gerät erkennt die neue Software nur, wenn sich lediglich eine Datei, wie auf dem folgenden Bild zu sehen, auf dem Stick befindet.

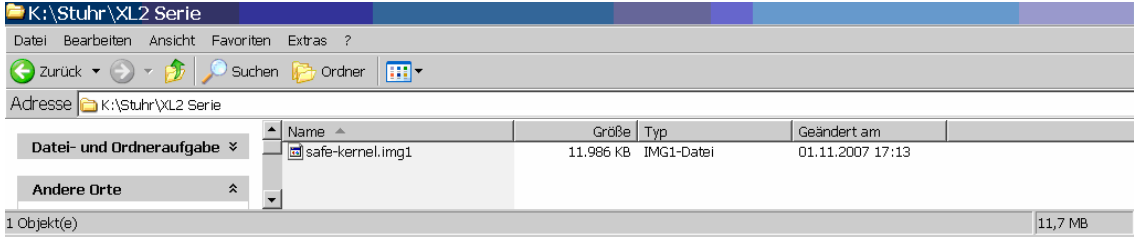

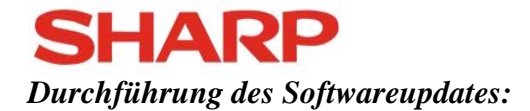

- 1. Trennen Sie das Gerät **im laufenden** Betrieb vom Netz.
- 2. Schließen Sie den USB-Stick an die USB- Buchse mit der Bezeichnung "Service" (rechte Seite des Gerätes von vorn gesehen, unterhalb des EXT. 4 Anschlusses) an.
- *3.* Halten Sie die Netztaste gedrückt und schließen Sie gleichzeitig das Netzkabel an die Netzsteckdose an.
- *4.* Die grüne LED beginnt nun zu blinken. Nach etwa 4-6 Mal blinken, können Sie den Netzschalter loslassen. Die LED blinkt kontinuierlich weiter. (Trennen sie **nicht** den USB Stick vom Gerät!)
- *5.* Etwa 2 Minuten später erscheint das folgende Bild:

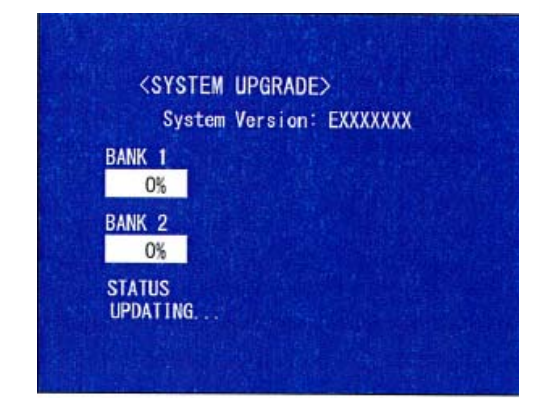

6. Nach etwa einer weiteren Minute wird bei "BANK 1" und "BANK 2" 100% erreicht und "UPGRADE COMPLETE" erscheint wie im folgenden Bild: Die rote und die grüne LED am Gerät blinken.

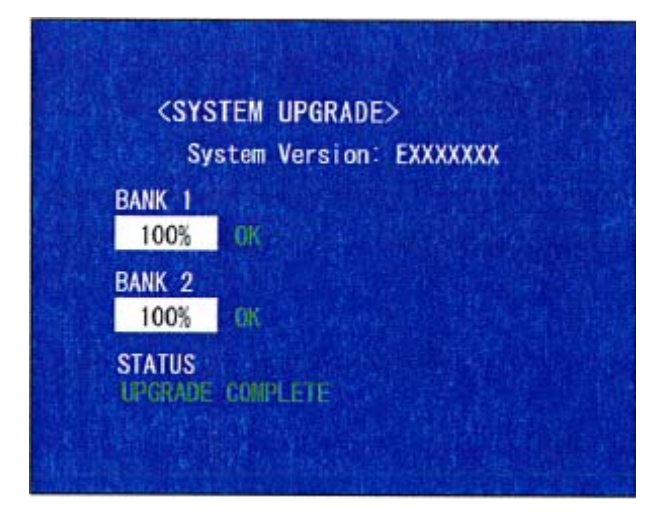

Falls "UPGRADE FAILURE" im Bildschirm erscheint, entfernen Sie den Netzstecker erneut von Netz und wiederholen das Update ab Schritt 3.

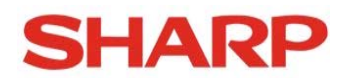

7. Nach erfolgreichem Update trennen Sie das Gerät vom Netz und entfernen Sie den USB Stick.

Damit ist das Update beendet und Sie können das Gerät wieder ans Stromnetz anschließen und normal benutzen.

Wie unter "Feststellen der Software-Version des LCD-TV's" beschrieben, können Sie nun falls gewünscht noch einmal die aktuell aufgespielte Softwareversion auslesen.